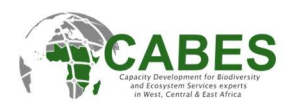

# CABES e-learning portal User Guide for Participants

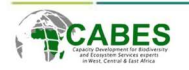

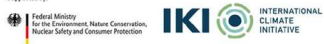

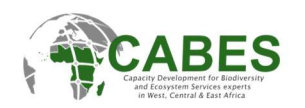

#### Table of Contents

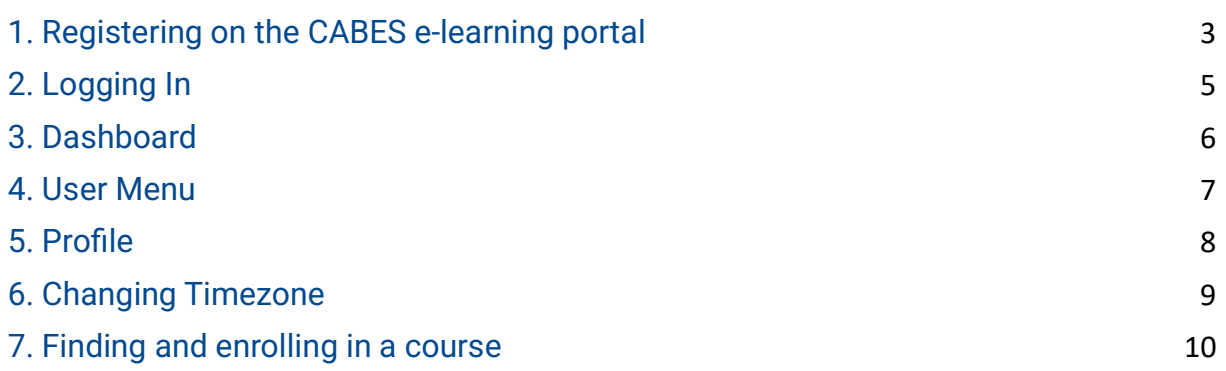

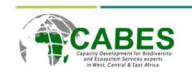

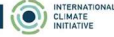

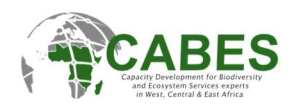

## 1. Registering on the CABES e-learning portal

#### To use the CABES e-learning portal, you need to register first:

- 1. Register Your Account:
	- Visit https://elearning.cabes.online/login/signup.php.
	- Complete the registration form. Fields marked with ! are mandatory.
	- Note: Use only lowercase letters for the username.

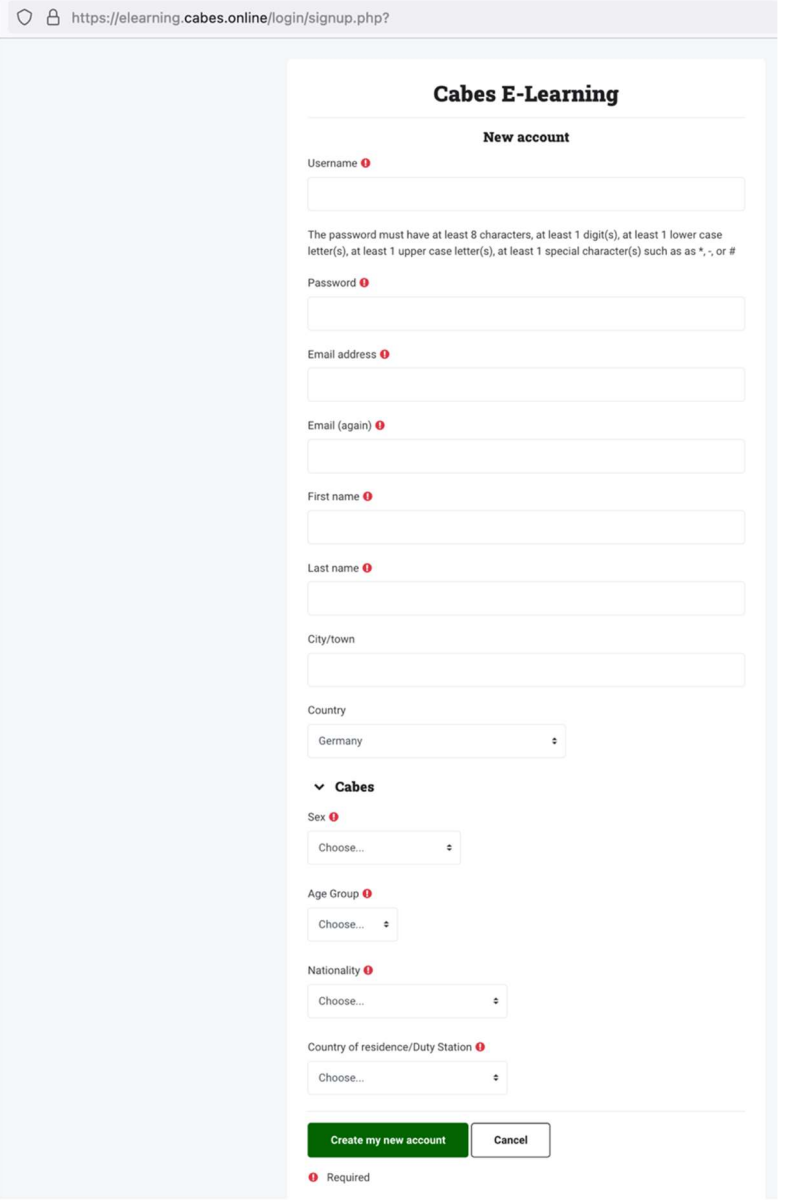

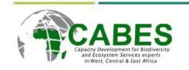

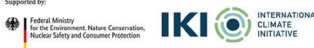

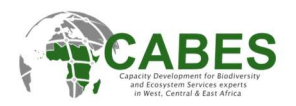

#### 2. Activate Your Account:

- After registration, you will receive an email from Admin User at elearning@cabes.online within 5 to 10 minutes. Check your spam folder if you do not see the email.
- Click on the activation link in the email. A browser confirmation will inform you that your account is activated.

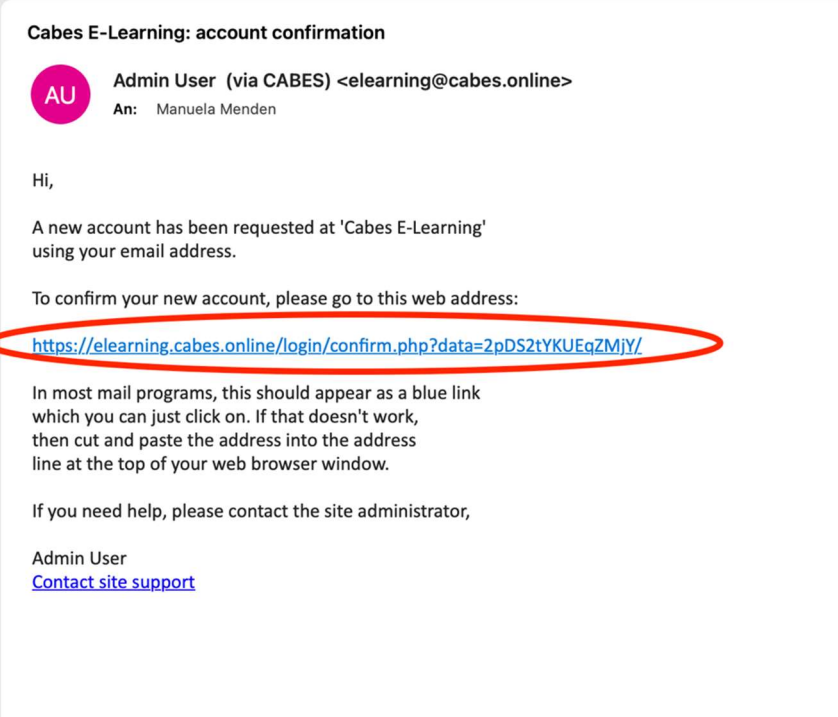

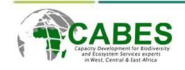

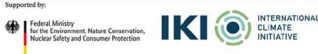

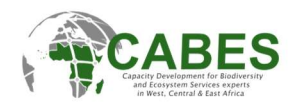

## 2. Logging In

Once you're registered, you can log in as follows:

- 1. Visit the CABES e-learning portal and click on "Log in" on the top-right https://elearning.cabes.online/login/index.php.
- 1. You can also change your language preference here.

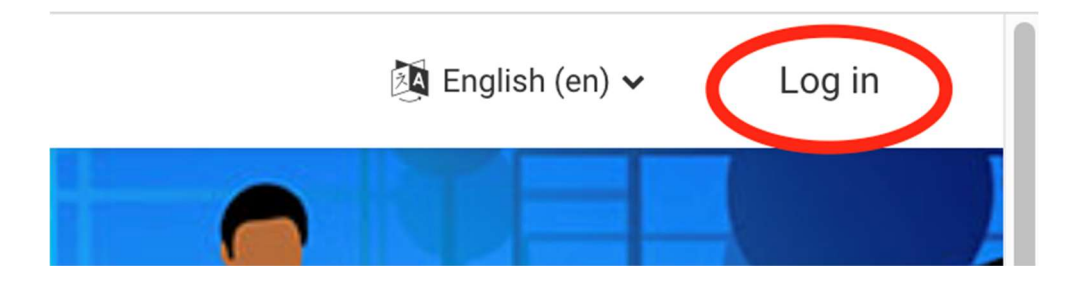

- 2. Enter your username and password in the respective fields.
- 3. Click on "Log in".

## **CABES e-learning portal**

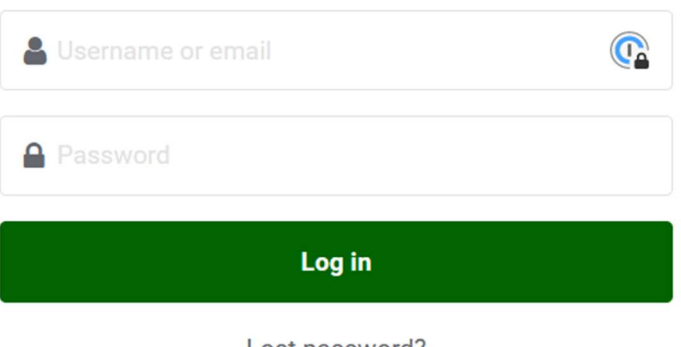

**Lost password?** Cookies must be enabled in your browser

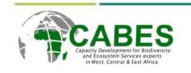

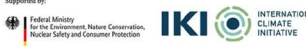

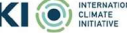

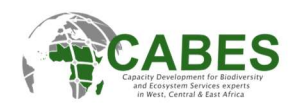

### 3. Dashboard

Your dashboard is your personal homepage on the CABES e-learning portal:

- 1. After logging in, you'll see your Dashboard. It provides an overview of your courses, events and activities.
- 2. On your Dashboard you also find occasionally important announcements from the CABES e-learning team.

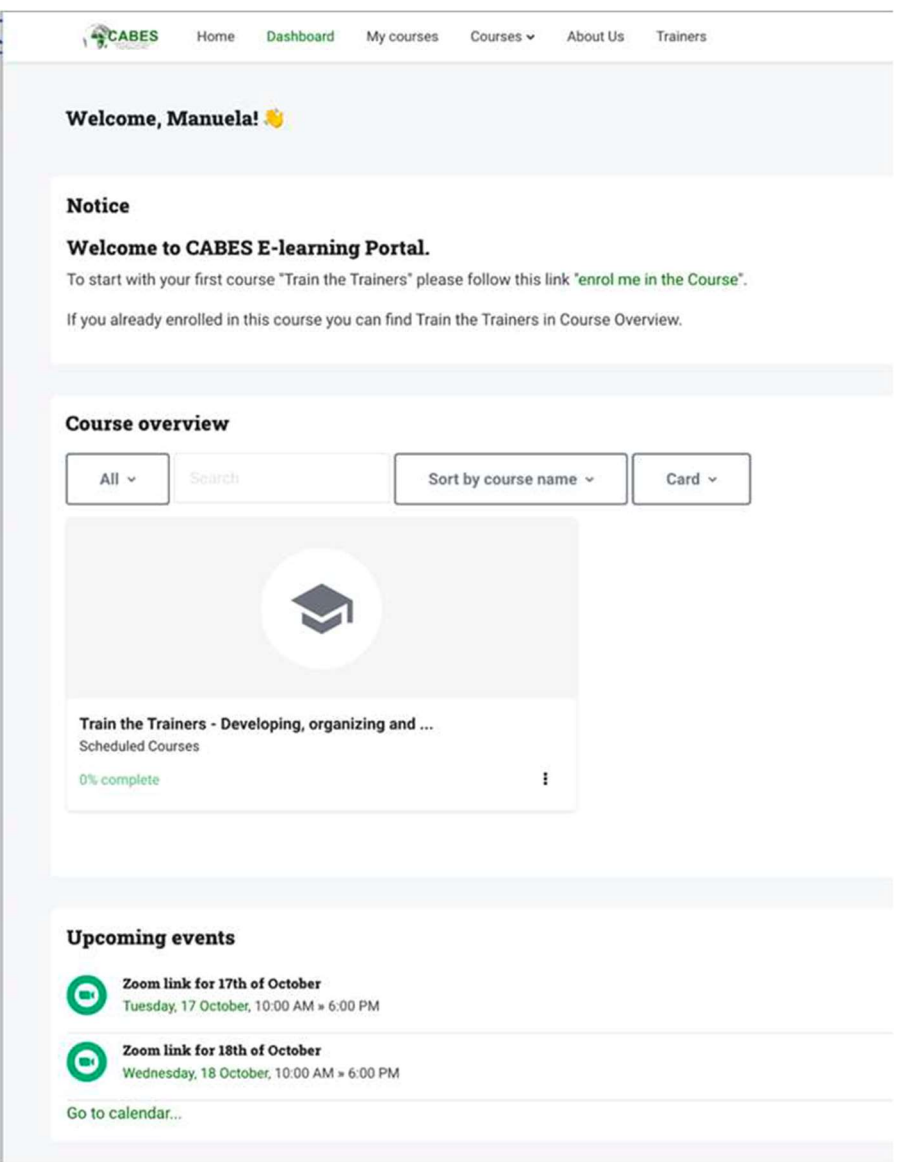

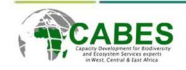

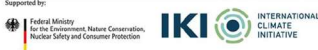

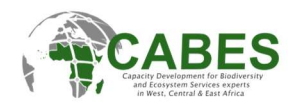

#### 4. User Menu

The User Menu is typically found at the top right:

- 1. Click on your name or profile picture to open the menu.
- 2. Here you have access to your profile, messages, settings, and the log-out option.
	- 1. Profile: Personalize and update user information.
	- 2. Calendar: View all scheduled events and activities, direct links to ZOOM Meetings.
	- 3. Preferences: Customize language settings, notification preferences, and more.
	- 4. Language: Switch between English and French.
	- 5. Log Out: Secure exit from the platform.

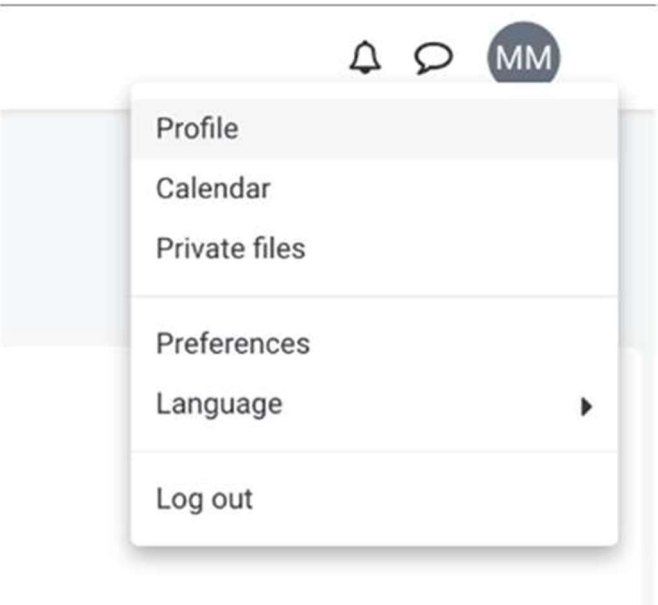

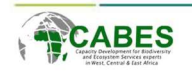

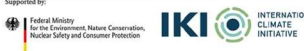

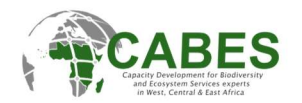

### 5. Profile

To edit your profile:

- 1. Go to the User Menu and select "Profile".
- 2. Click on "Edit profile" to update your personal information.
- 3. You can also change your profile picture here.
- 4. Option to view and download certificates for completed courses.

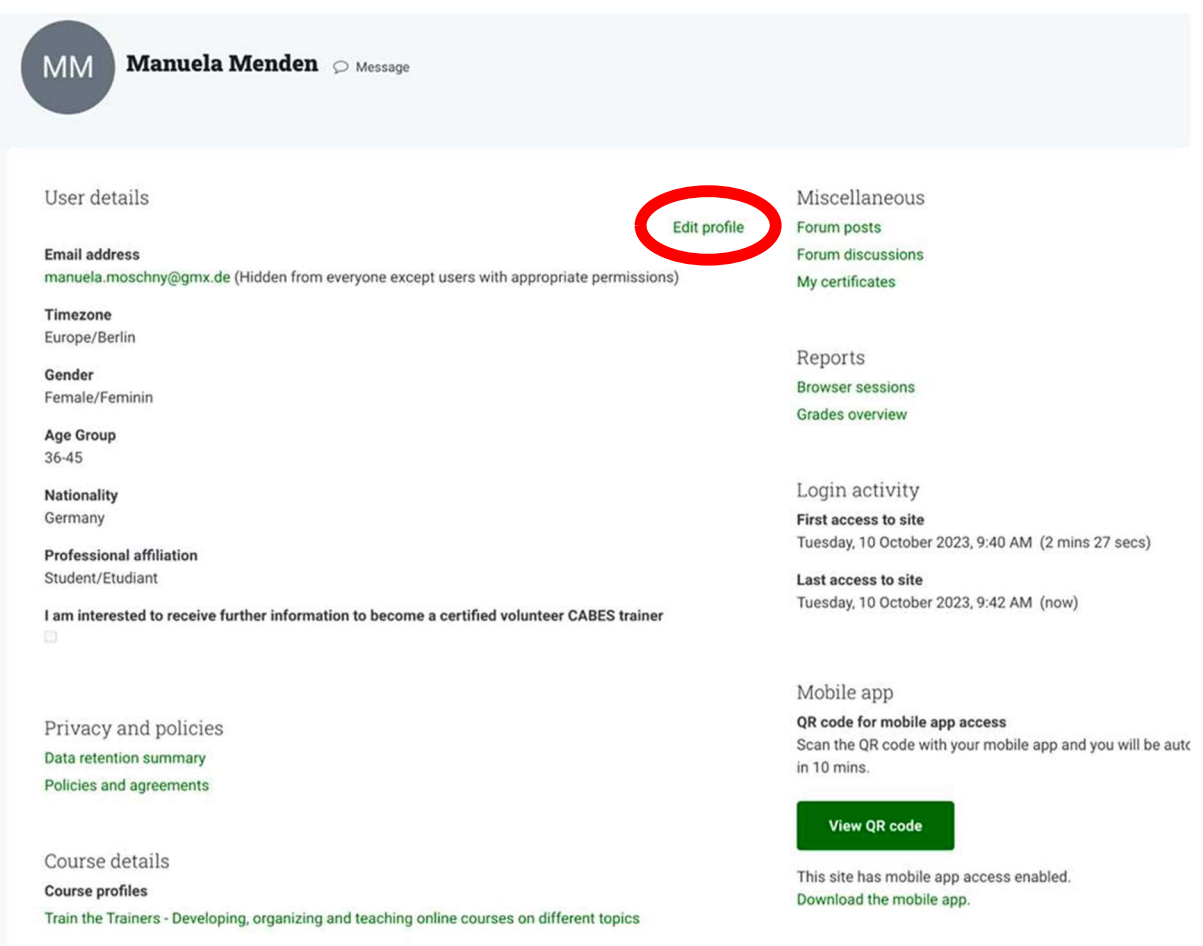

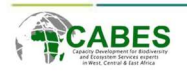

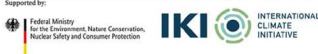

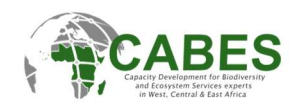

## 6. Changing Timezone

To adjust your timezone:

- 1. Go to the User Menu and select "Profile" as described above.
- 2. Under "Edit profile", find the "Timezone" option.
- 3. Select your timezone and click on "Update profile" at the end of the page, so save the changes!

#### Default timezone is Europe/Berlin

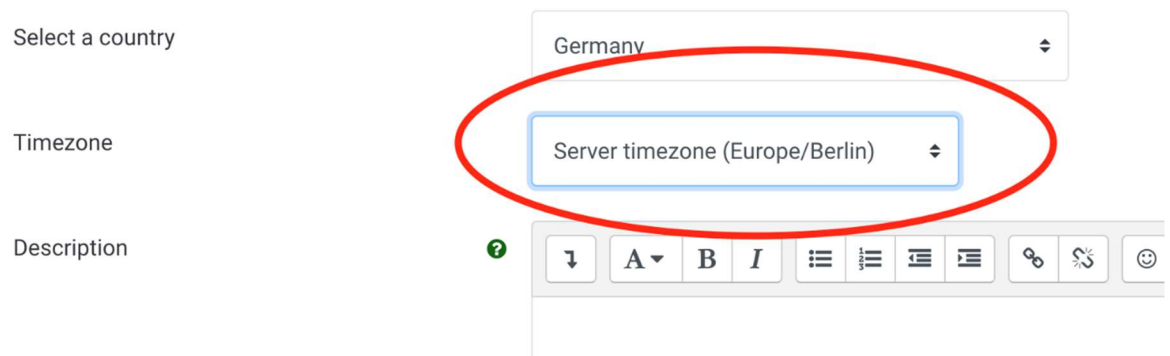

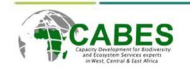

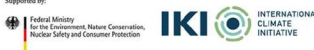

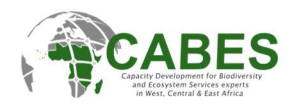

### 7. Finding and enrolling in a course

1. Go to Courses and All courses in the Menu. Here you find an overview of all available courses.

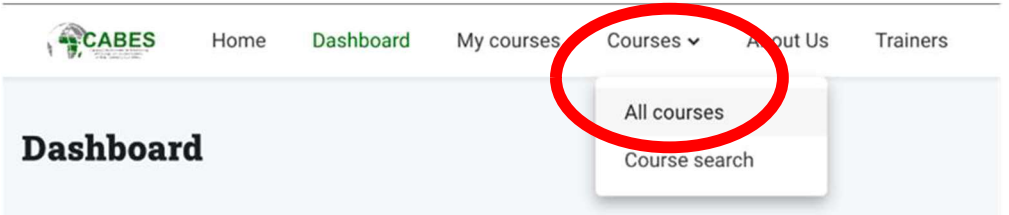

2. Click on "Scheduled Courses to get a list of all courses.

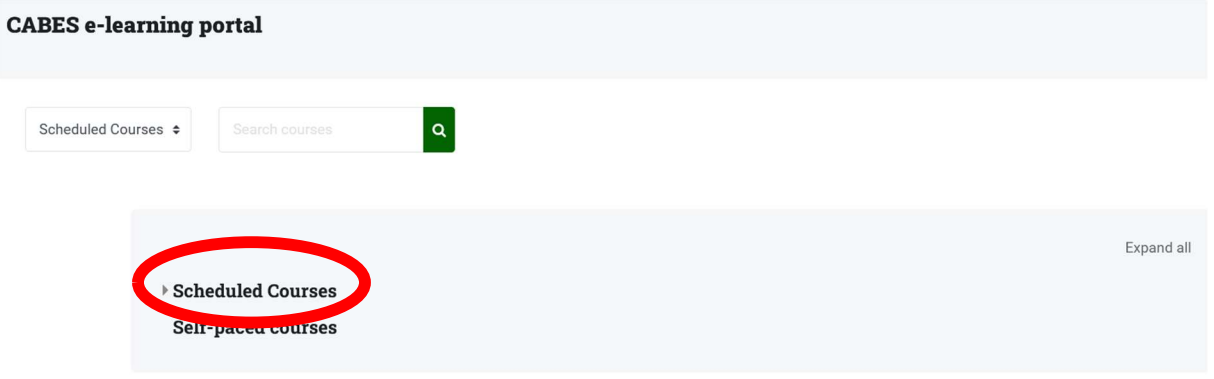

- 3. Select the course you want to participate in.
- 4. Click on the name of the course
- 5. Enrol into the course via "Enrol me" Button

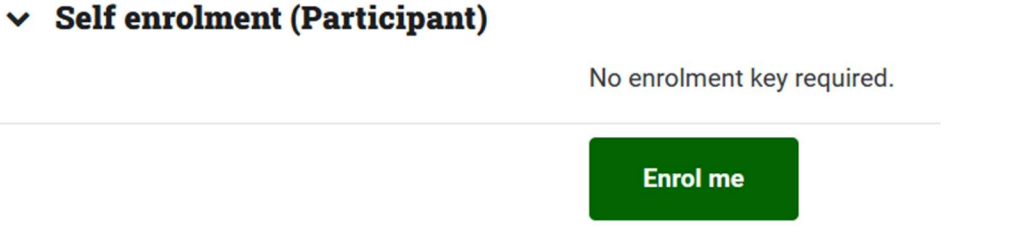

6. You will receive an email with the conformation of your enrolment. Check your spam folder if you do not see the email.

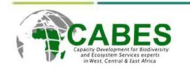

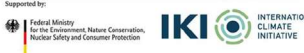

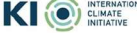